Traitement de texte : Open Office

# Table des matières

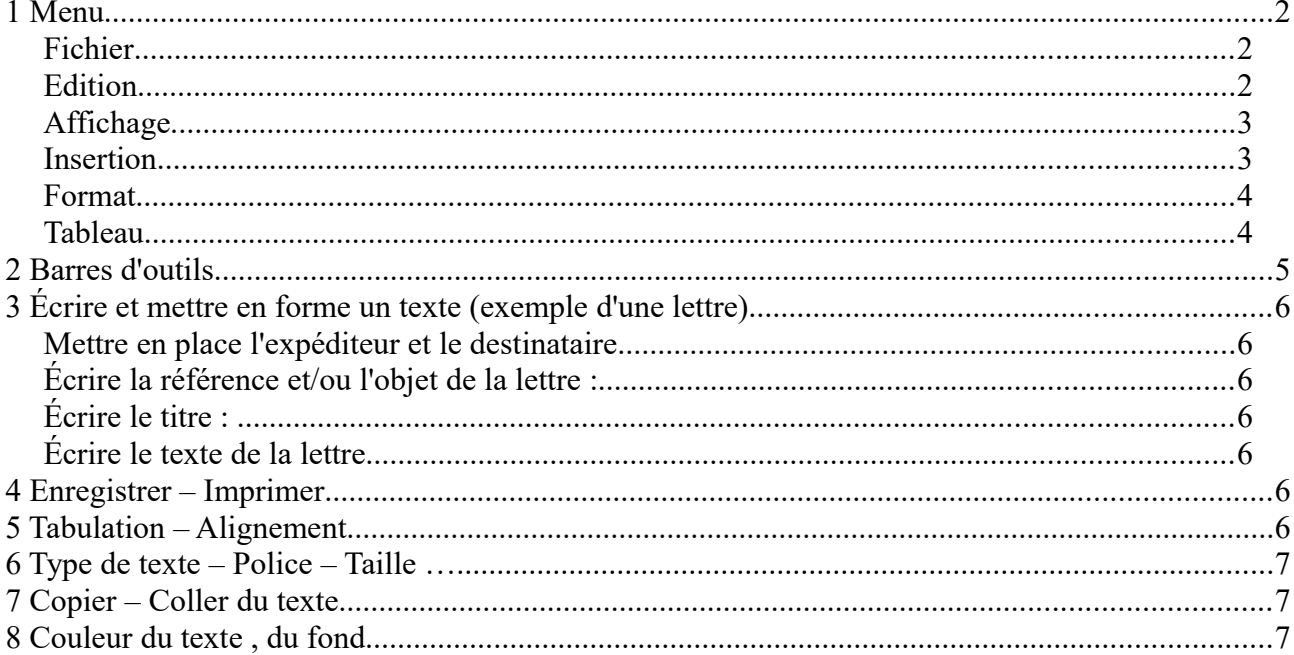

### **1 Menu**

#### *Fichier*

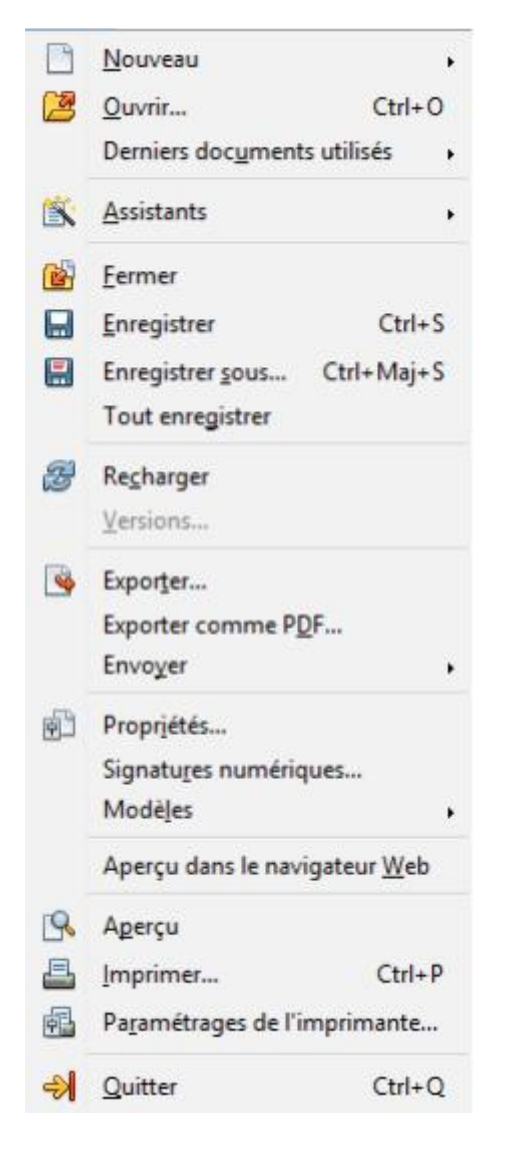

Nouveau fichier, Ouvrir un fichier, Enregistrer, Imprimer, Quitter

#### *Edition*

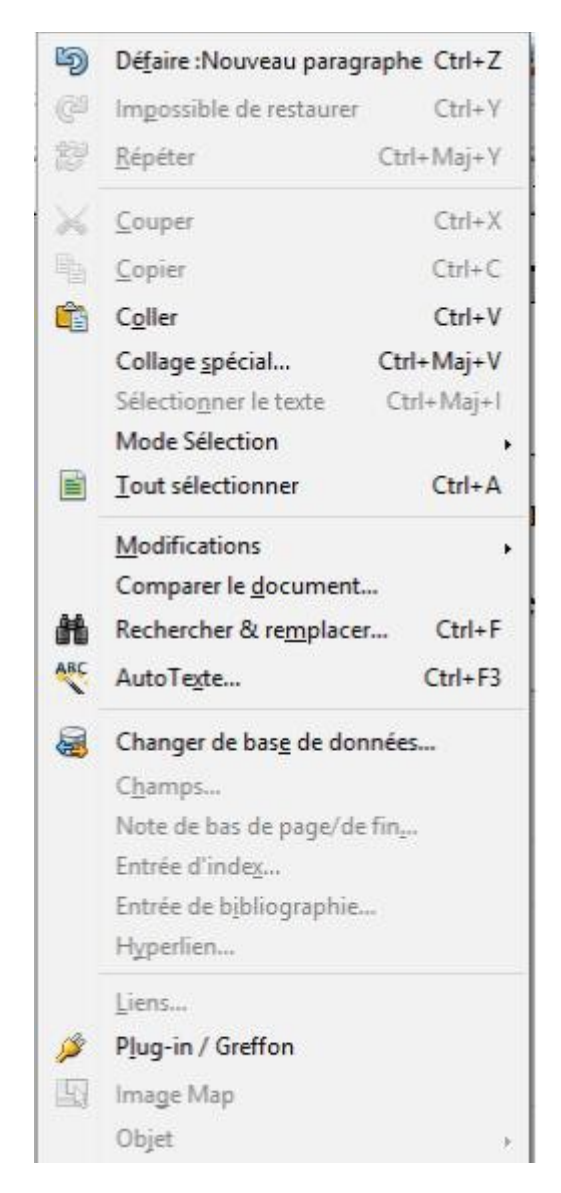

 Défaire ou annuler la dernière action Copier ou Coller Sélection, Recherche

### *Affichage*

#### Mise en page d'impression Mise en page Web Barres d'outils ← Barre d'état Statut de la méthode de saisie  $\vee$  Règle Délimitations du texte Trame de fond des champs Ctrl+F8 〓 Noms de champ  $Ctrl + F9$ Caractères non imprimables Ctrl+F10  $\checkmark$  Paragraphes masqués Commentaires Sources de données F4 Navigateur F<sub>5</sub> Barre latérale Plein écran Ctrl+Maj+J Q Zoom...

#### Mise en page

Barres d'outils, Barre d'état : en haut Barre latérale qui s'adapte au contexte

#### *Insertion*

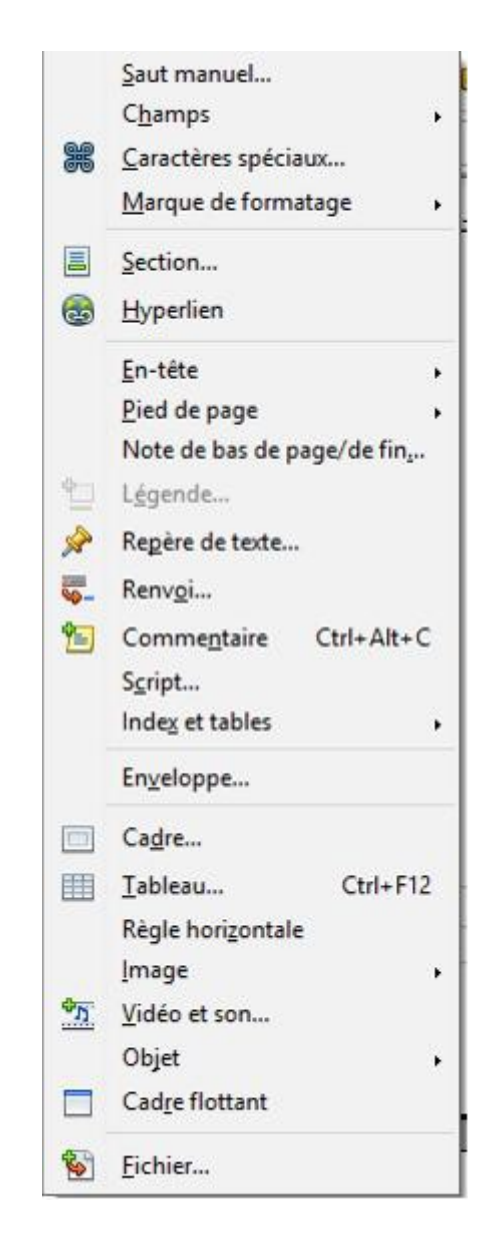

On insère dans le texte : Saut manuel, saut de page (Ctrl Enter) En tête et pied de page Différents outils

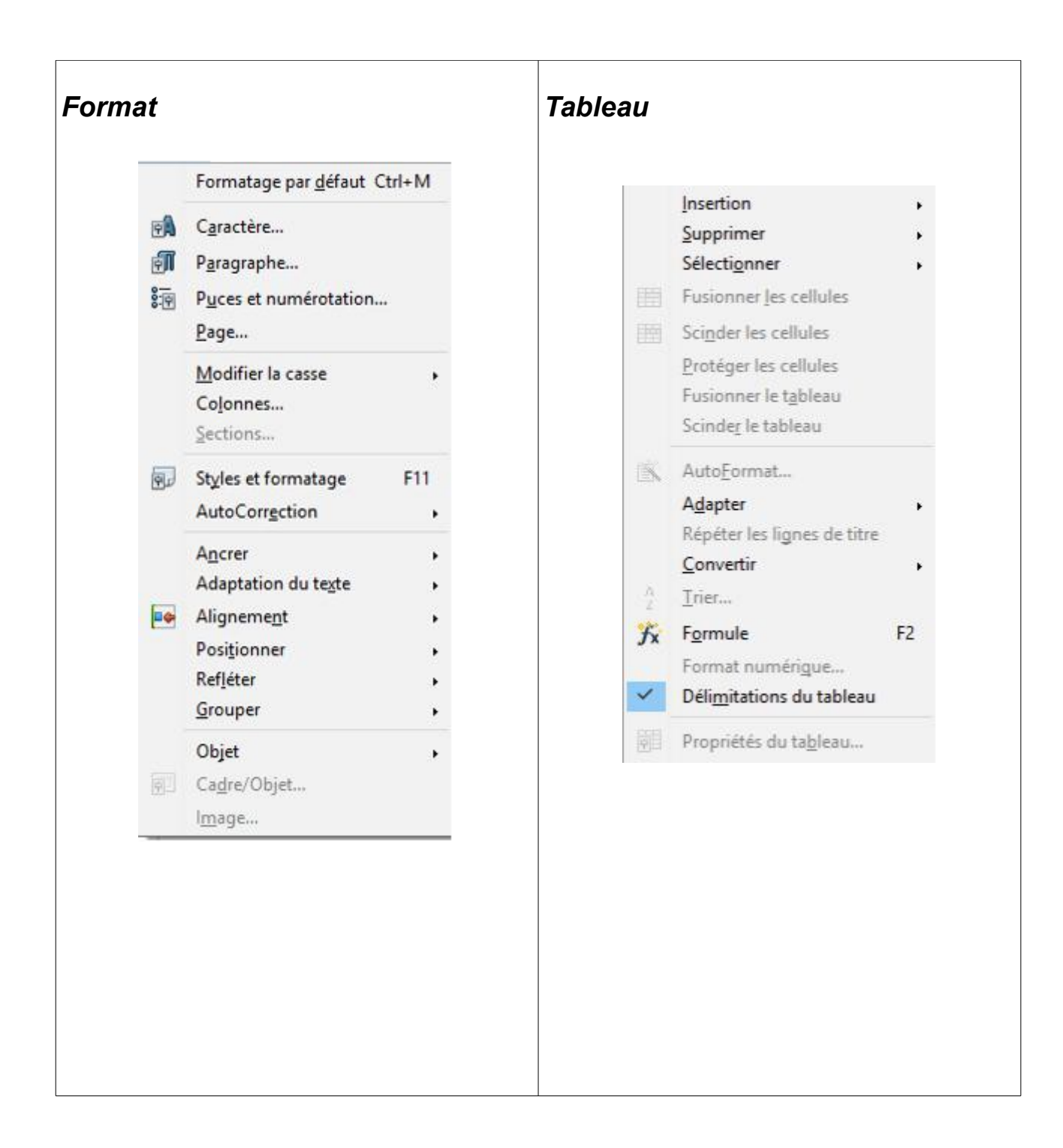

# **2 Barres d'outils**

Plusieurs barres d'outils permettent des raccourcis de menu.

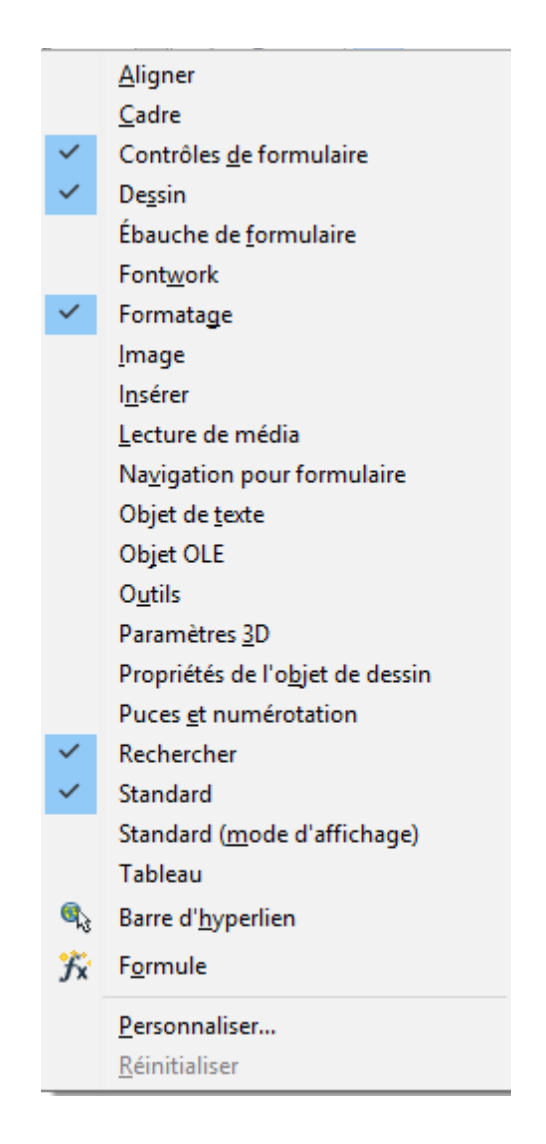

#### **Les plus importantes :**

- La barre de formatage

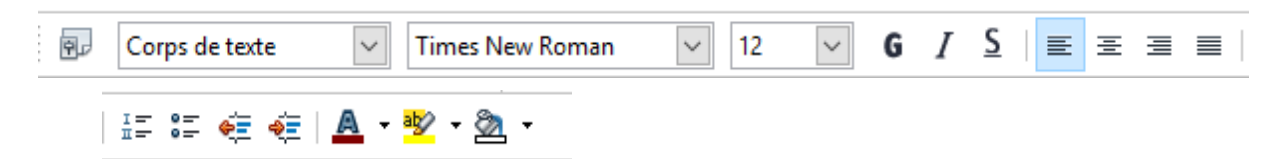

permet de mettre en forme le texte...la couleur du texte, l'alignement …...

- La barre standard

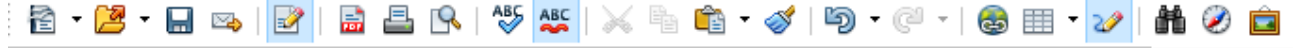

permet d'ouvrir, de sauvegarder, d'imprimer …...

## **3 Écrire et mettre en forme un texte (exemple d'une lettre)**

#### *Mettre en place l'expéditeur et le destinataire*

Commencer en haut à gauche pour écrire le nom et prénom, puis à la ligne l'adresse, le téléphone de l'expéditeur.

Avec la touche de tabulation (les doubles flèches) ou avec les curseurs de la règle (à 11 cm), aller dans la partie droite de la feuille et écrire le nom et prénom, ou la raison sociale du destinataire, à la ligne et en dessous son adresse.

### *Écrire la référence et/ou l'objet de la lettre :*

On met la référence si on répond à une lettre référencée.

On écrit l'objet de la lettre, un bref résumé

### *Écrire le titre :*

Monsieur ou Madame, par défaut, on indique Madame, Monsieur

### *Écrire le texte de la lettre*

Écrire le texte de la lettre, sans oublier une formule de politesse et de mettre son nom à la fin.

## **4 Enregistrer – Imprimer**

#### Ы

Enregistrer votre lettre sous un nom qui parle et sous un format (.odt, .doc) qui nous permettra de relire, ou qui permettra à quelqu'un d'autre de relire.

### 呂

Imprimer votre lettre pour vérifier son contenu.

### **5 Tabulation – Alignement**

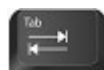

La touche Tab permet de décaler de plusieurs espaces (6) vers la droite. |------|

 Ces icônes permettent d'aligner le texte, à gauche, au centre ou à droite.  $E$   $E$   $E$   $E$ 

## **6 Type de texte – Police – Taille …**

 $\overline{\vee}$ Times New Roman G  $I \leq$ Corps de texte  $\backsim$  $|12$  $\backsim$ 

On peut choisir le type de texte : un Titre, corps de texte

La police : Times new Roman, Courrier, Arial ….

La taille : 12 est la taille courante, mais on peut choisir une taille plus grande ou plus petite On peut mettre le texte en gras, en italique, ou les deux, ou souligné.

# **7 Copier – Coller du texte**

X & A -

Pour **sélectionner** le texte, placer le curseur au début du texte avec la souris et cliquer, en laissant cliqué, glisser la souris jusqu'à la fin du texte que l'on veut sélectionner. Le texte est surligné en bleu.

Copier <sub>**n**a</sub> ou faire un clic droit, et dans le menu sélectionner *Copier*.

Puis, placer le curseur là où on veut coller le texte,

Coller :  $\Box$  ou faire un clic droit et sélectionner *Coller*.

### **8 Couleur du texte , du fond**

#### $\underline{\mathbb{A}}$   $\underline{\mathbb{B}}$   $\underline{\mathbb{B}}$   $\underline{\mathbb{B}}$   $\underline{\mathbb{B}}$   $\underline{\mathbb{B}}$

Sélectionner le **texte** qui doit avoir une autre couleur, et cliquer sur  $\mathbf{A}$   $\cdot$  et choisir la couleur.

Sélectionner le texte à **surligner** et cliquer sur **et**  $\cdot$  et sélectionner la couleur.